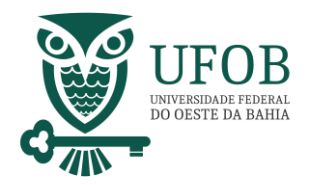

Este manual apresenta o passa-a-passo para solicitação de concessão de ausência, sem qualquer prejuízo, por motivo de falecimento de familiar.

Base Legal:

*> Art. 97, da Lei nº 8.112, de 1990;*

*Obs.: Conforme Lei nº 8.112/90, Art. 97, III,b, a licença falecimento é concedida quando comprovados os seguintes vínculos: a) filha/filho; b) enteada/enteado; c) pai/mãe; d) irmã/irmão; e) cônjuge; f) companheira/companheiro; g) menor sob guarda ou tutela*

A solicitação da concessão deve ser realizada pelo SIGEPE, acesse via Portal do Servidor [\(https://servidor.sigepe.planejamento.gov.br\)](https://servidor.sigepe.planejamento.gov.br/)

Você será direcionado à página de *login*, digite o CPF e sua senha SIGEPE.

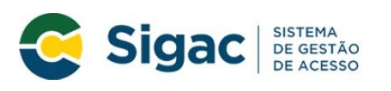

Faça login para prosseguir para o Sigepe

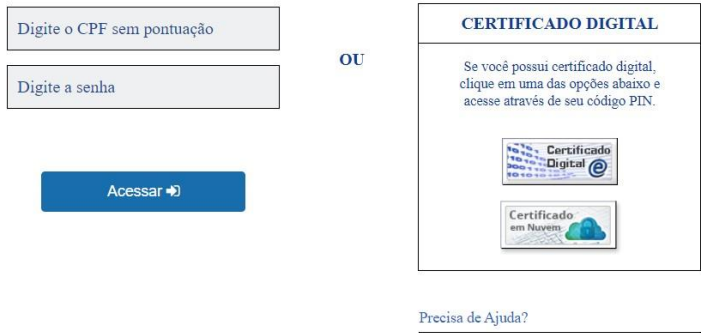

Servidores que possuem Certificado Digital podem realizar o login utilizando o token.

**DE PESSOAS** 

Coordenadoria de Benefícios e Qualidade de Vida

::SELECIONE::

Manual Concessões / Ausência por Falecimento de Familiar

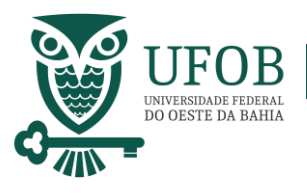

Na área de trabalho do sistema clique no menu (três tracinhos) ao lado da palavra SIGEPE no canto superior esquerdo, após clique em "Requerimento".

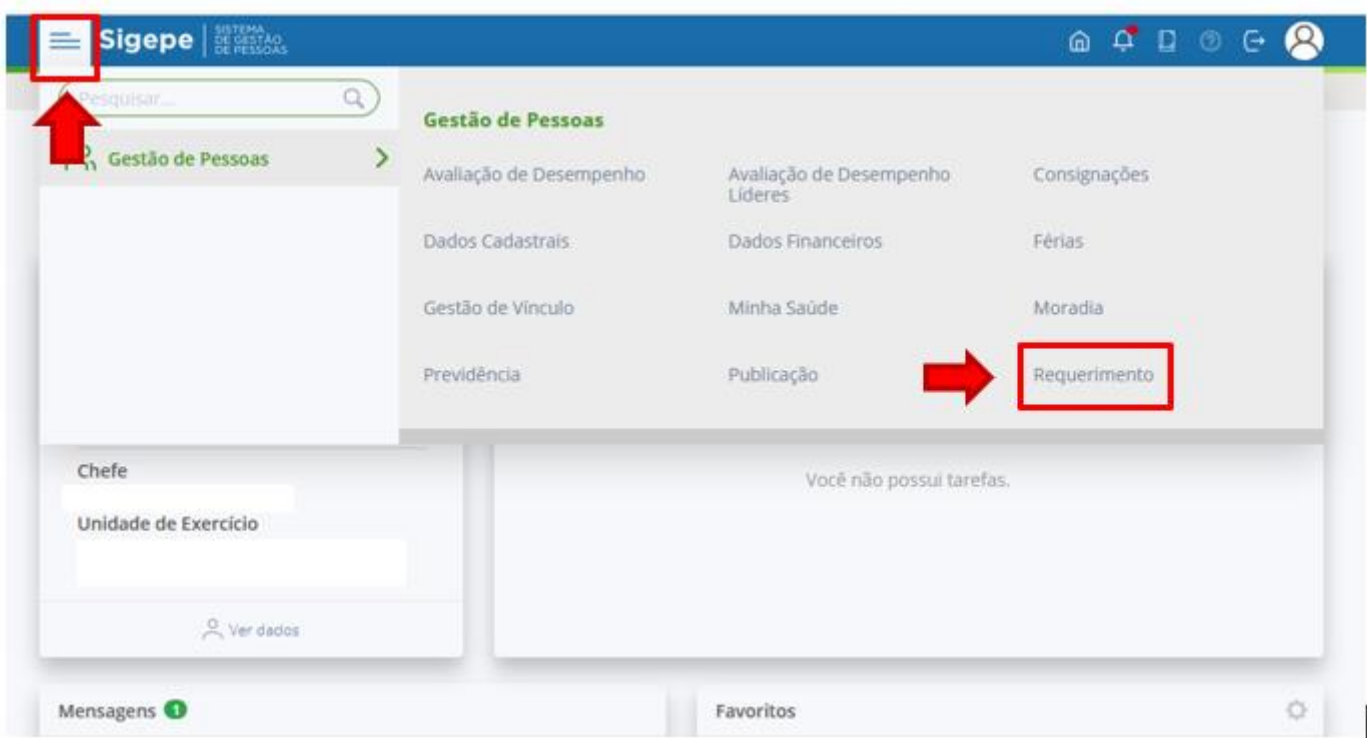

Você será redirecionado para:

**ÁREA DE TRABALHO DO SERVIDOR/PENSIONISTA > GESTÃO DE PESSOAS > REQUERIMENTO**

Na tela seguinte clique em "Solicitar".

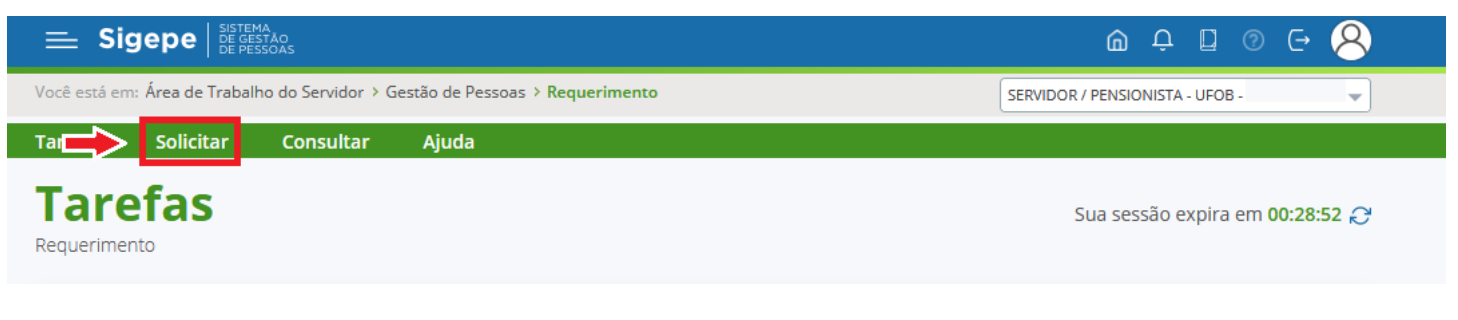

**DE PESSOAS** 

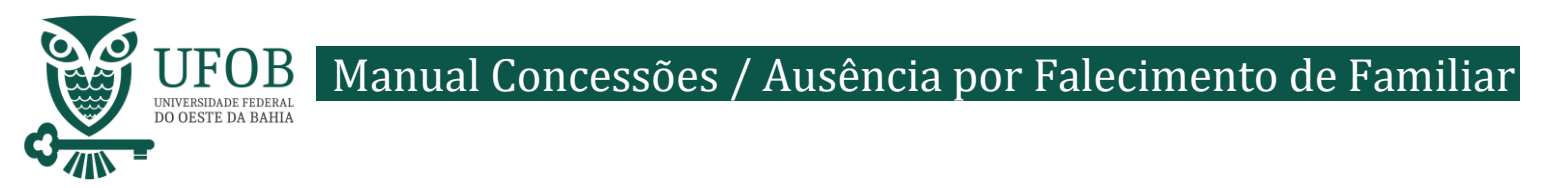

#### Nesse momento clique em "selecione outro requerimento".

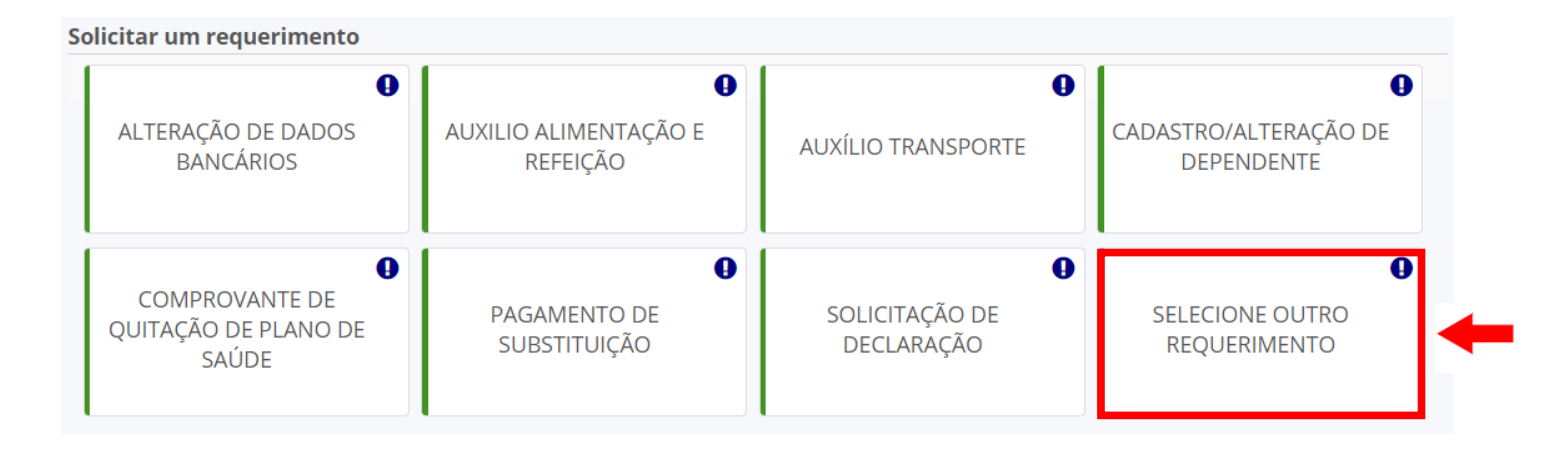

Em "Tipo de Documento" escolha "Ausência por Falecimento de Familiar".

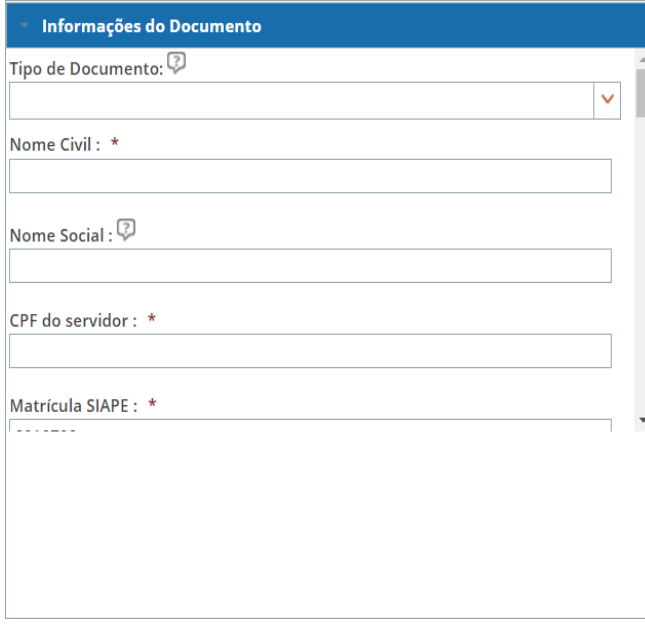

Os dados do servidor serão preenchidos automaticamente pelo SIGEPE.

Informe informar a data do falecimento e tipo de vínculo com o falecido(a).

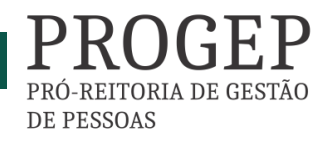

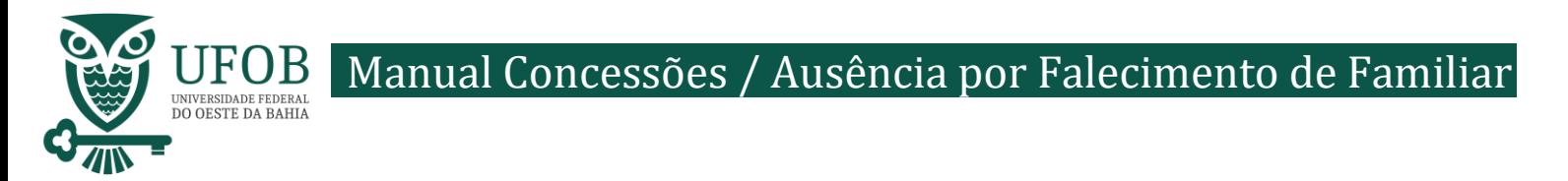

Depois de preencher os dados do Requerimento é necessário clicar em "Gerar Documento".

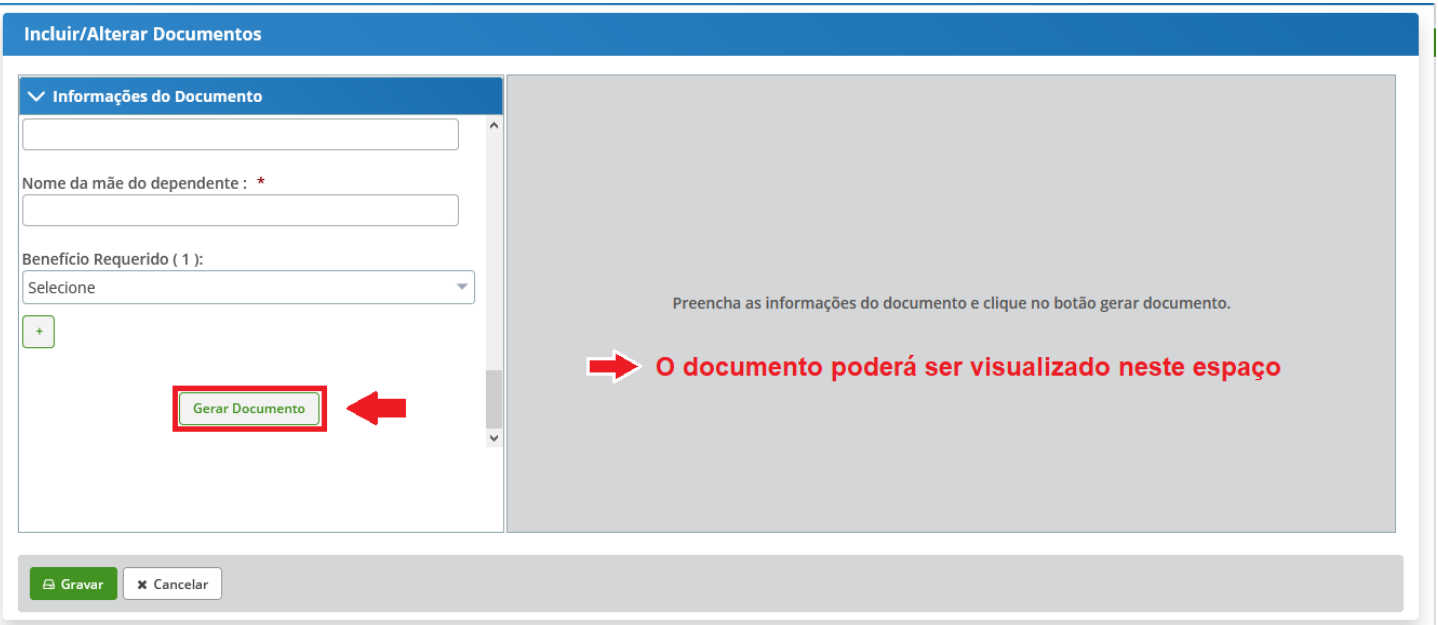

Depois de conferir as informações no documento gerado clique em "Gravar".

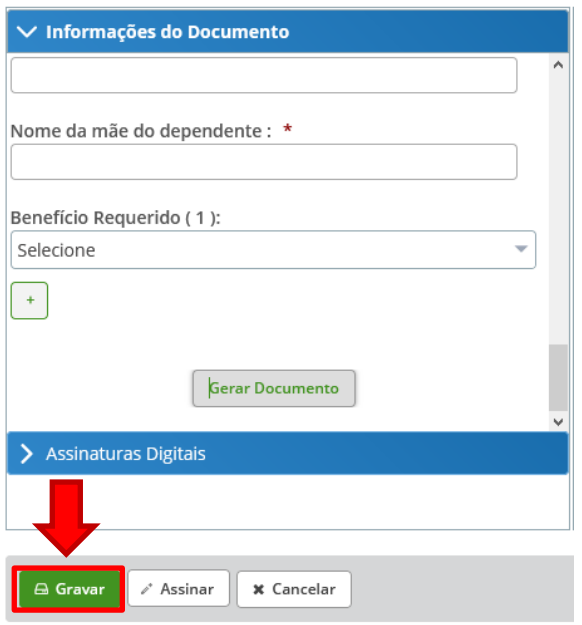

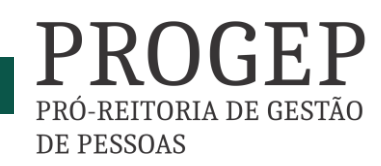

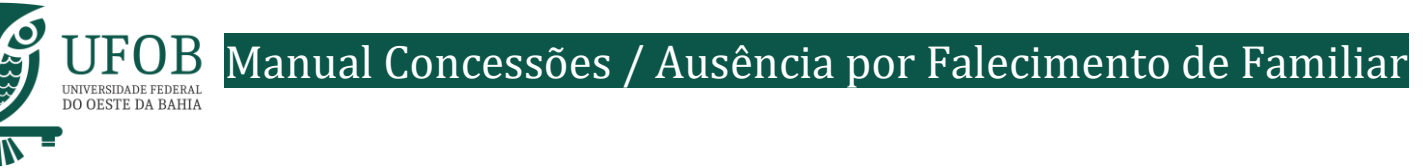

Você será redirecionado para:

**ÁREA DE TRABALHO DO SERVIDOR/PENSIONISTA > GESTÃO DE PESSOAS > REQUERIMENTO>SOLICITAR**

Com o documento gravado o servidor deve incluir os documentos comprobatórios em "Incluir Anexos". Selecionando o "Tipo de Docomento a ser anexado. Os documentos devem ser scaneados em resolução 300dpi e salvos em formato PDF/A.

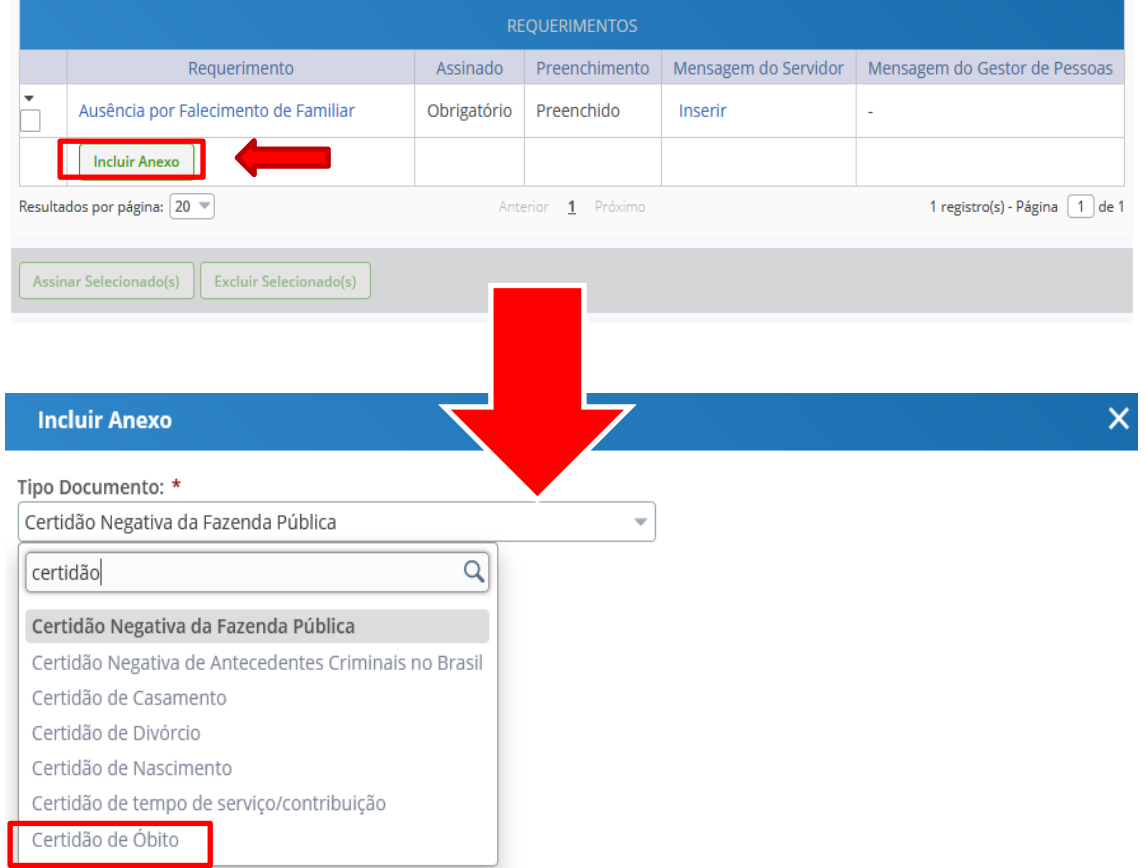

Selecione o arquivo a ser anexado clicando em "+ Anexar" e escolha o "Tipo de Conferencia", posteriormente clique em "Gravar".

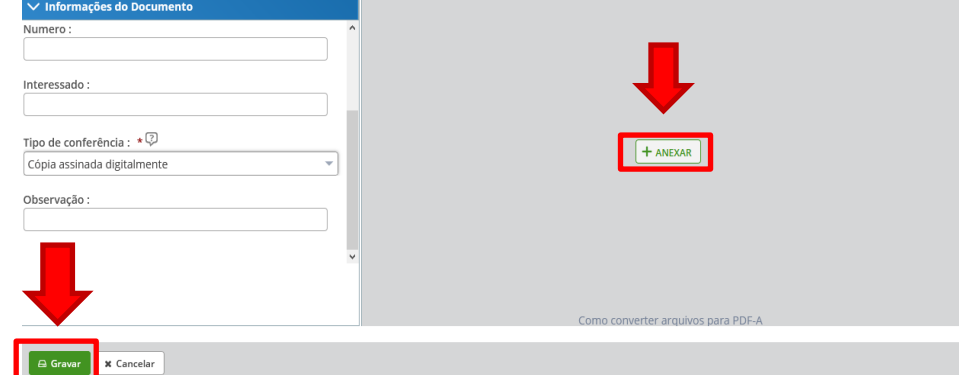

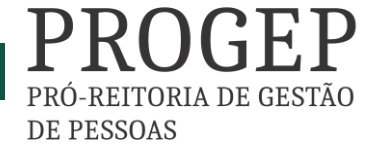

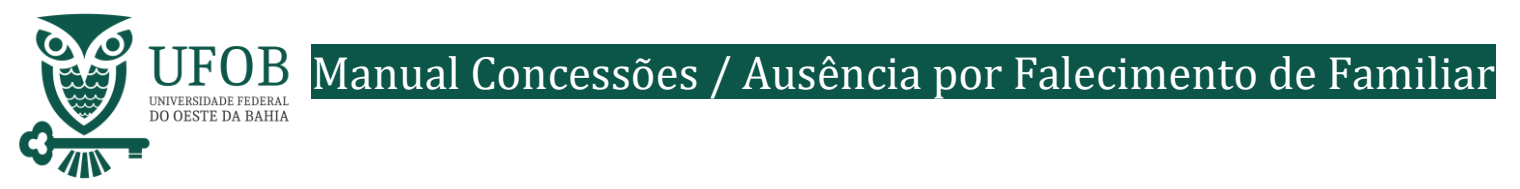

# Assine o requerimento e o(s) anexo(s), selecionando os itens a serem assinados, e posteriormente clicando em "Assinar Selecionados".

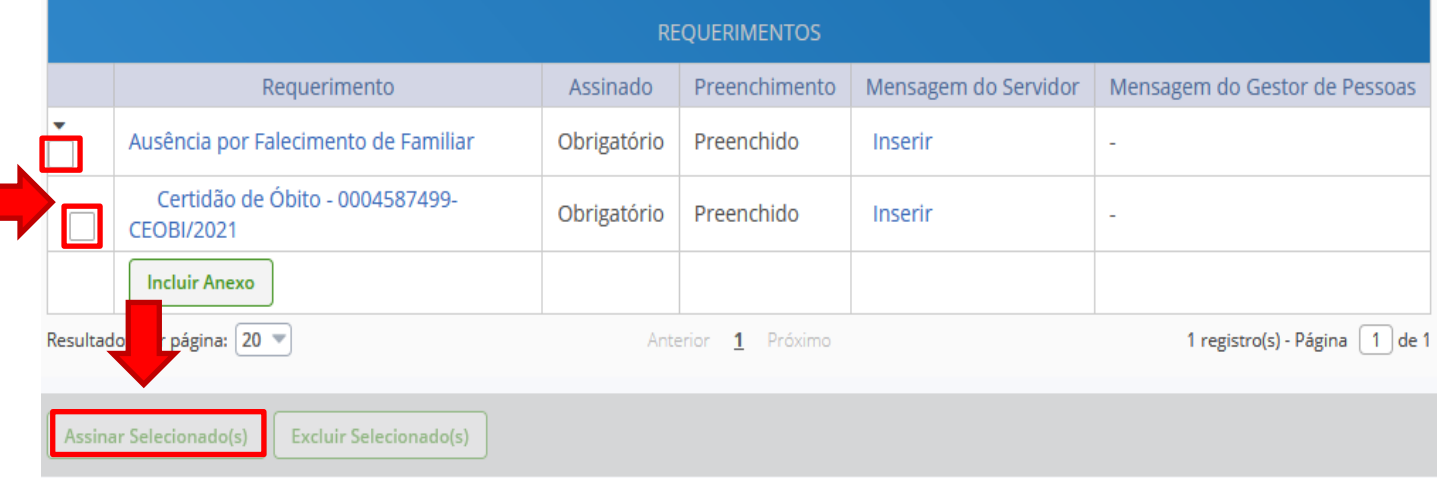

# Digite seu CPF e senha para assinar o(s) documento(s).

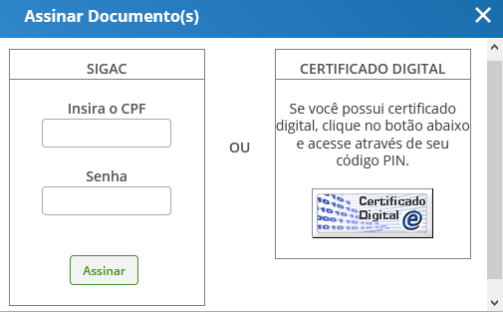

Servidores que possuem Certificado Digital podem realizar o login utilizando o token.

**DE PESSOAS** 

# Registre Ciência, selecionando o campo adqueado. Clique em "Envie para Análise" para encaminhar o requerimento para unidade de Gestão de Pessoas analisar.

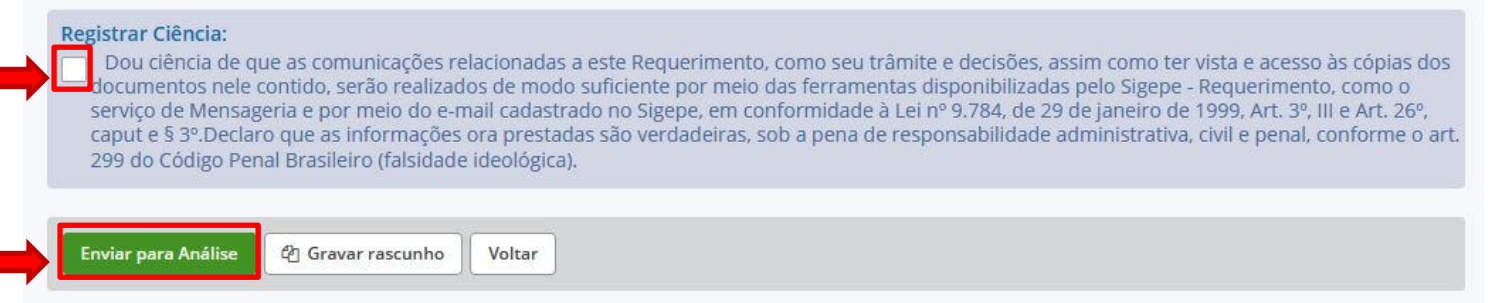

# **Orientações:**

– Deve-se anexar a Certidão de Óbito.

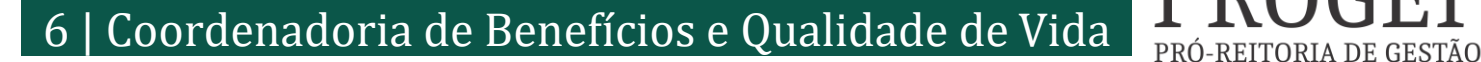